# **Chaîne numérique d'une plaque pour boîte aux lettres**

#### **Idée :**

- Une plaque gravée pour boîtes aux lettres aux dimensions standards 100x25x3 (l'épaisseur correspond à l'épaisseur de la plaque utilisée) et percée aux quatre coins
- On gravera le(s) nom(s) et un petit logo
- Utilisation d'une plaque en Dibond

### **Conception 3D de la plaque sur FreeCAD :**

- 1. Esquisse de la plaque (Sketcher)
	- a. Aller dans l'atelier Sketcher.
	- b. Créer une esquisse  $\Box$  sur le plan voulu : on prendra ici le plan XY.
	- c. Tracer un rectangle  $\Box$  de 100x25 mm.
	- d. Faire des trous aux quatres coins de la plaque : tracer 1 cercle de Ø1.6 mm à 3 mm d'un bord vertical et à 3 mm d'un bord horizontal, puis faire une

répétition linéaire  $\left| \cdot \right|$  (colonne x2 et rangée x2), enfin modifier les cotes aux distances voulues.

- 2. Passage de la 2D à la 3D (Part)
	- a. Sortir de l'esquisse **de** et aller dans l'atelier Part.
	- b. Sélectionner l'esquisse dans l'arborescence.
	- c. Extruder de 3 mm en inversé (le dessus de la plaque doit être en  $Z = 0$ et le dessous en  $Z = -3$  mm).
	- d. Sélectionner les arêtes aux quatre coins de la plaque et faire un congé de 3 mm de rayon.
- 3. Gravure du logo : on fera dans cet exemple une étoile en partant d'une image a. Aller dans l'atelier Image
	- b. Cliquer sur "créer une image plane dans un espace 3D" pour importer une image. Si besoin, modifier sa taille puis la positionner à l'emplacement voulu.
	- c. Retourner dans l'atelier Sketcher.
	- d. Créer une esquisse **Sur la surface du premier solide : cliquer sur la** surface puis cliquer sur "créer une esquisse". Une boîte de dialogue apparaît : sélectionner "FlatFace" et valider.
	- e. Dessiner le logo à partir de l'image.
	- f. Sortir de l'esquisse **et aller dans l'atelier Part**
	- g. Sélectionner l'esquisse dans l'arborescence.
- h. Extruder en inversé de 0.1 mm.
- i. Dans l'arborescence, sélectionner d'abord l'extrusion de la plaque puis l'extrusion de la gravure.
- Faire une soustraction de solides.

*/!\ Suivant la forme du logo, la soustraction peut échouer (par exemple toute la pièce disparaît) ou ne pas donner un résultat satisfaisant. Ce n'est pas un problème, seuls les traits de l'extrusion sont importants. Les étapes i. et j. sont donc facultatives. /!\*

- 4. Gravure des noms
	- a. Aller dans l'atelier Draft.
	- b. Cliquer sur "Créer une forme à partir d'une chaîne de texte"  $S$ .
	- c. Paramétrer le texte : texte, position, taille et police.
	- d. Retourner dans l'atelier Part.
	- e. Sélectionner l'esquisse du texte "ShapeString".
	- f. Extruder de 0.1 mm en inversé.
	- g. Dans l'arborescence, sélectionner d'abord le solide résultant de l'étape *3.* puis l'extrusion de la gravure.
	- h. Faire une soustraction de solides.

## **Paramétrage de l'usinage sur FreeCAD (Path) :**

- 1. Se rendre dans l'atelier path
- 2. Aller dans le menu Toolbit Dock **BU** puis créer les outils qui seront utilisés.
- 3. Phase 10 : Gravures
	- a. Créer un job **de à partir du solide final.** 
		- i. Dans l'onglet Setup, paramétrer le brut.
		- ii. Dans l'onglet Output, indiquer le post-process utilisé : charly *(lien vers la page d'installation du post-process)*.
		- iii. Dans l'onglet Tools, rentrer le(s) outil(s) utilisés pour ce job et leurs paramètres de coupe.
	- b. Gravure de l'étoile : Engrave
		- i. Dans l'onglet Géométrie de base, sélectionner les géométries : cliquer sur les traits de la forme et faire "Ajouter".
		- ii. Dans l'onglet Profondeurs, régler la profondeur de la gravure et la profondeur de passe : start depth =  $0$ , final depth =  $-0.10$  mm, step  $down = 0.10$  mm.
		- iii. Dans l'onglet Hauteur, régler la hauteur de sûreté : safe height = 10 mm, clearance height = 12 mm.
		- iv. Dans l'onglet Opération, sélectionner de l'outil : 30 degree Vbit.

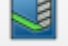

c. Gravure du nom : Engrave

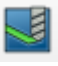

i. Dans l'onglet Géométrie de base, sélectionner les géométries : cliquer sur les traits de la forme et faire "Ajouter".

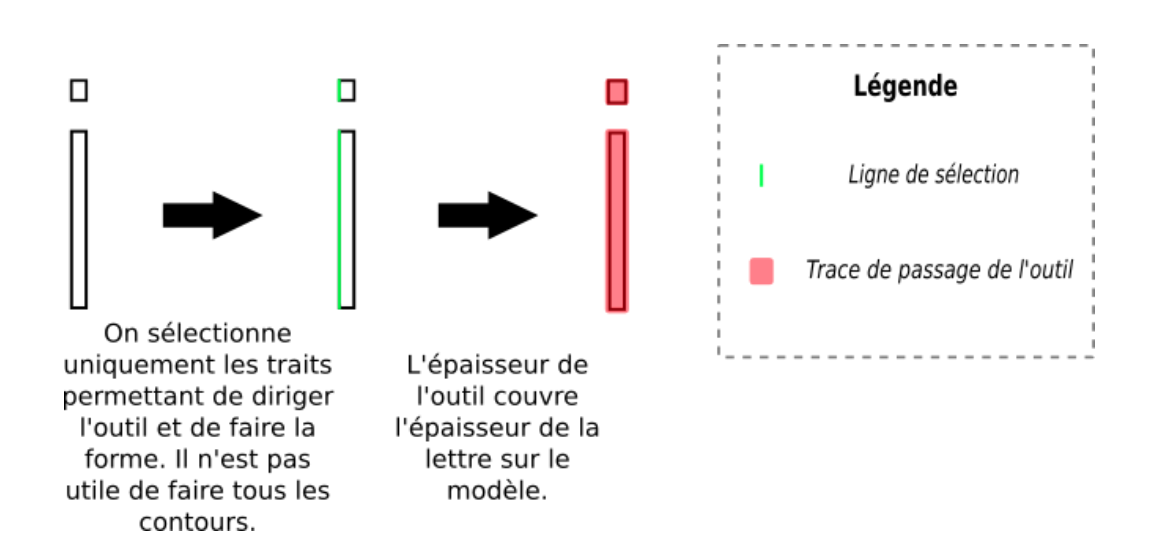

- ii. Dans l'onglet Profondeurs, régler la profondeur de la gravure et la profondeur de passe : start depth =  $0$ , final depth =  $-0.10$  mm, step  $down = 0.10$  mm.
- iii. Dans l'onglet Hauteur, régler la hauteur de sûreté : safe height = 10 mm, clearance height = 12 mm.
- iv. Dans l'onglet Opération, sélectionner de l'outil : 30 degree Vbit.
- 4. Vérifier le résultat en lançant une simulation .
- 5. Sélectionner le job dans l'arborescence, puis faire le post-traitement de celui-ci. Un fichier sera créé à l'emplacement sélectionné.
- 6. Phase 20 : Poches et Profilage
	- a. Créer un job à partir du solide final *(voire 3.a.).*
	- b. Poches : Pocket
		- i. Dans l'onglet Géométrie de base, sélectionner les géométries : cliquer sur les surface des formes et faire "Ajouter".
		- ii. Dans l'onglet Profondeurs, régler la profondeur de la poche et la profondeur de passe : start depth =  $0$ , final depth =  $-3.30$  mm, step  $down = 1 mm$ .
		- iii. Dans l'onglet Hauteur, régler la hauteur de sûreté : safe height = 10 mm, clearance height = 12 mm.
		- iv. Dans l'onglet Opération, sélectionner de l'outil : 3mm\_Endmill, et choisir le pattern "spiral".

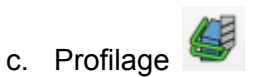

- i. Dans l'onglet Géométrie de base, sélectionner les géométries : cliquer sur les surface de la forme et faire "Ajouter".
- ii. Dans l'onglet Profondeurs, régler la profondeur de la poche et la profondeur de passe : start depth =  $0$ , final depth =  $-3.30$  mm, step  $down = 1 mm$ .
- iii. Dans l'onglet Hauteur, régler la hauteur de sûreté : safe height = 10 mm, clearance height = 12 mm.
- iv. Dans l'onglet Opération, sélectionner de l'outil : 3mm\_Endmill, et sélectionner cut side = outside.
- 7. Vérifier le résultat en lançant une simulation .
- 8. Sélectionner le job dans l'arborescence, puis faire le post-traitement de celui-ci. Un fichier sera créé à l'emplacement sélectionné.

#### **Usinage avec le Charly Robot :**

- 1. Mettre les deux fichiers obtenus en .iso.
- 2. Aller sur l'ordinateur lié au Charly Robot avec les deux fichiers.
- 3. Allumer la machine (tourner vers la droite le bouton rouge).
- 4. Lancer le logiciel GPilote.

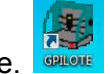

5. Ouvrir dans le logiciel le fichier de la phase 10 et choisir l'outil voulu dans le magasin outil du Charly Robot. S'il n'existe pas, le créer.

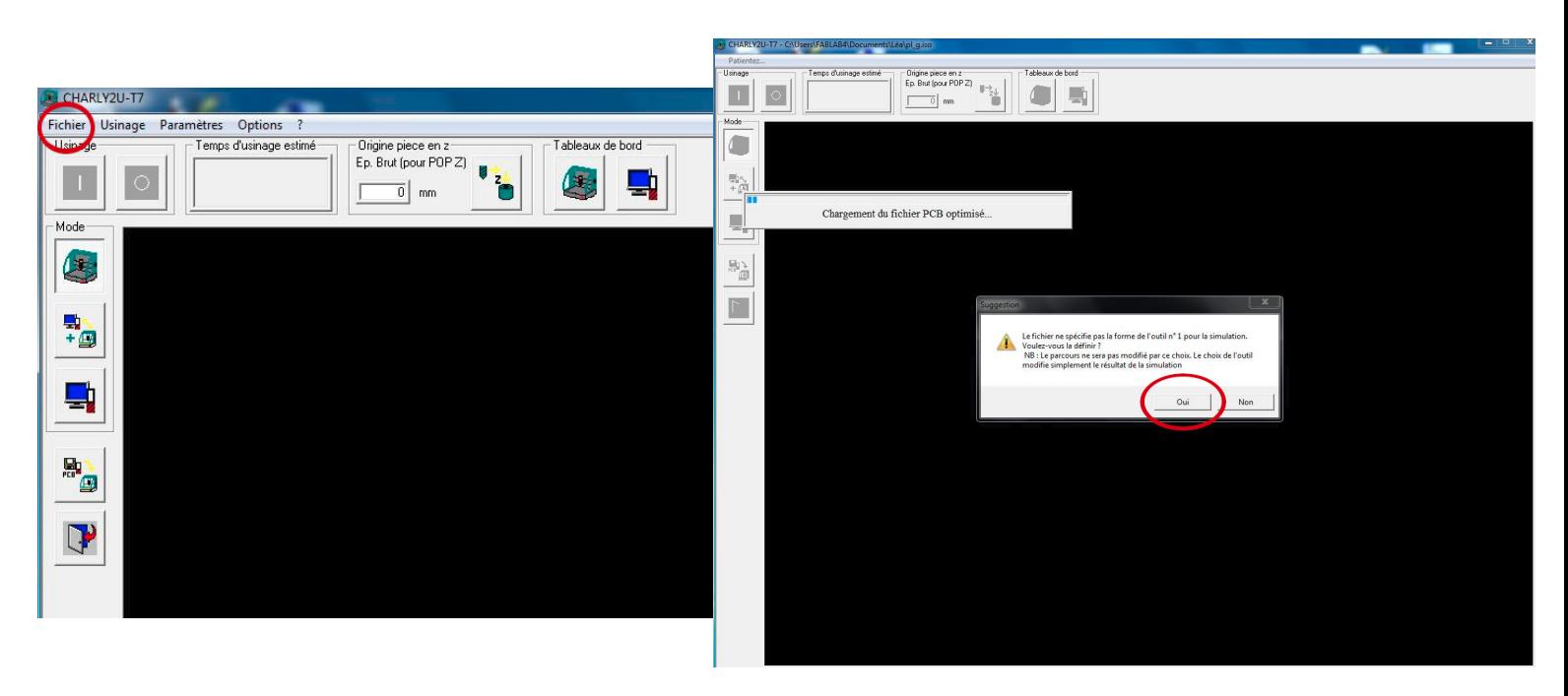

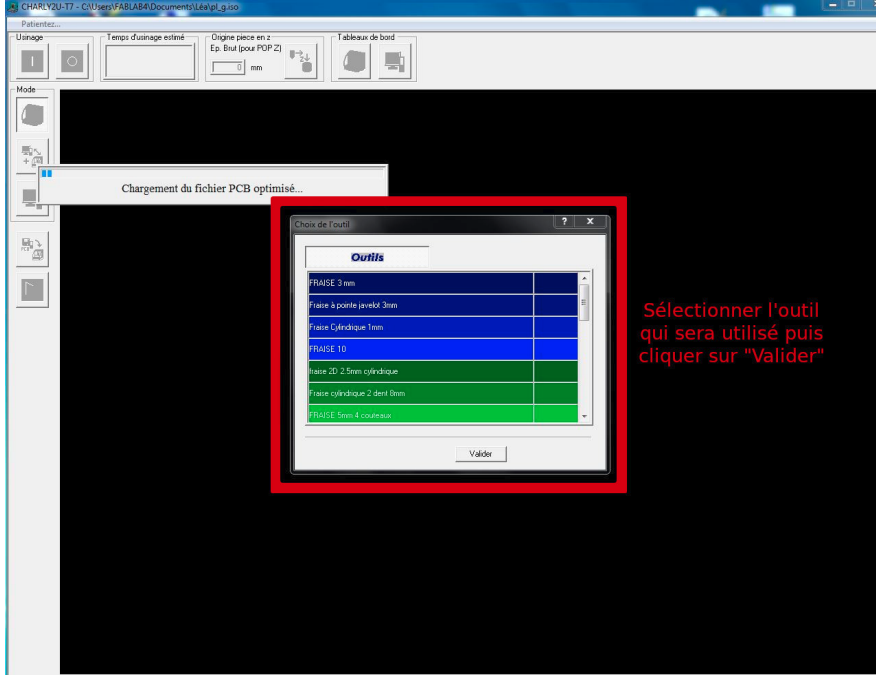

- 6. Ouvrir la coque du Charly Robot puis installer le premier outil.
- 7. Placer et fixer la plaque de Dibond dans la machine.
- 8. Après avoir vérifié que la plaque est bien maintenue, refermer la machine (si la plaque n'est pas bien maintenue, elle bougera pendant l'usinage).
- 9. Dans GPilote, aller dans les paramètres de la machine et faire les POP X, Y et Z puis valider.

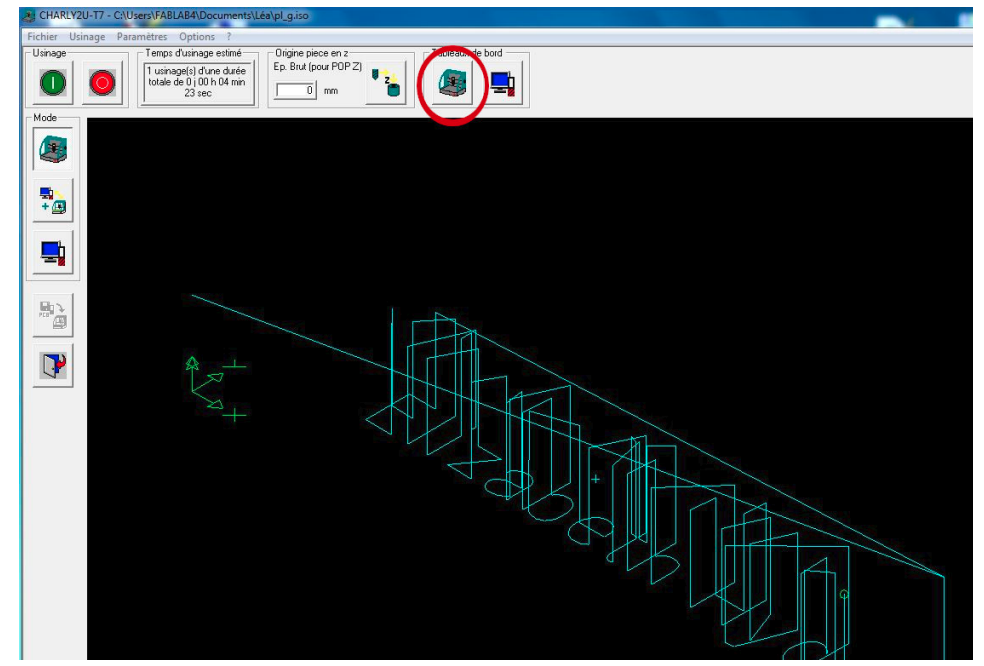

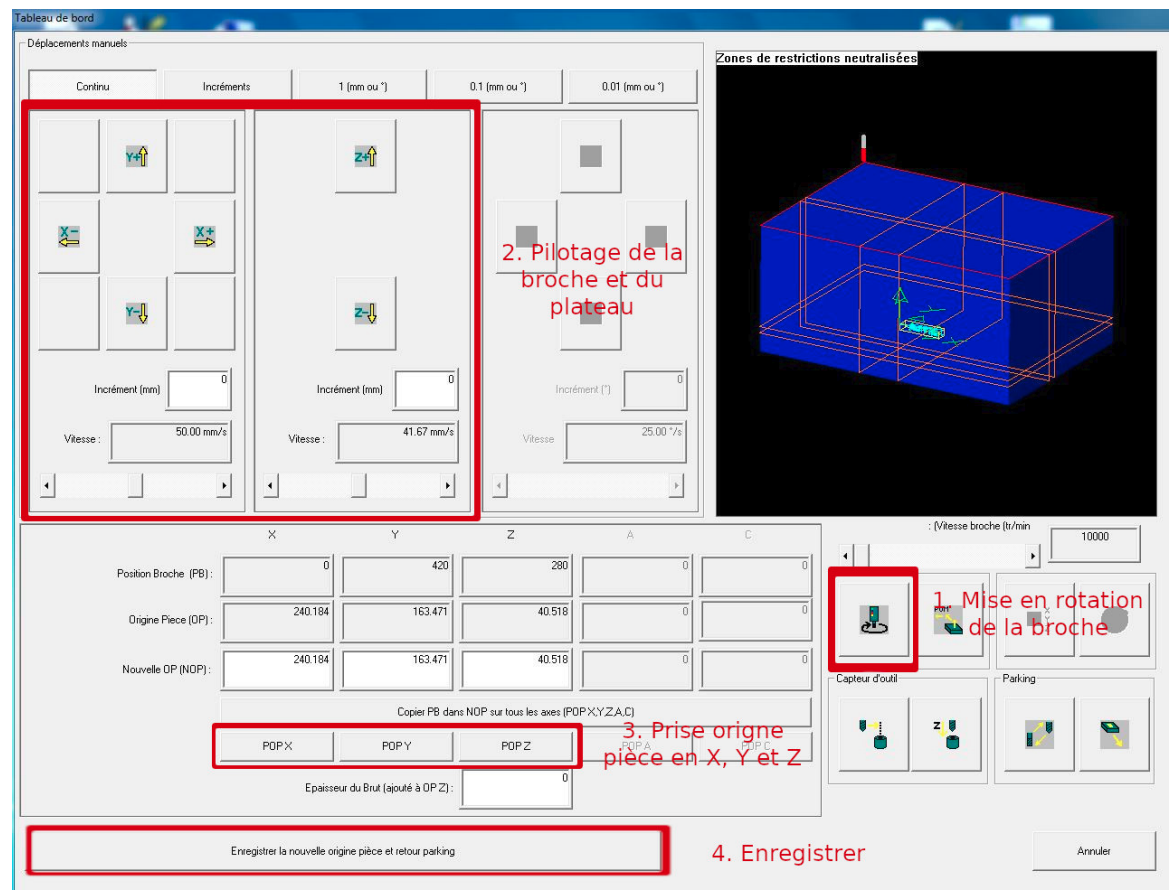

10. Lancer l'usinage.

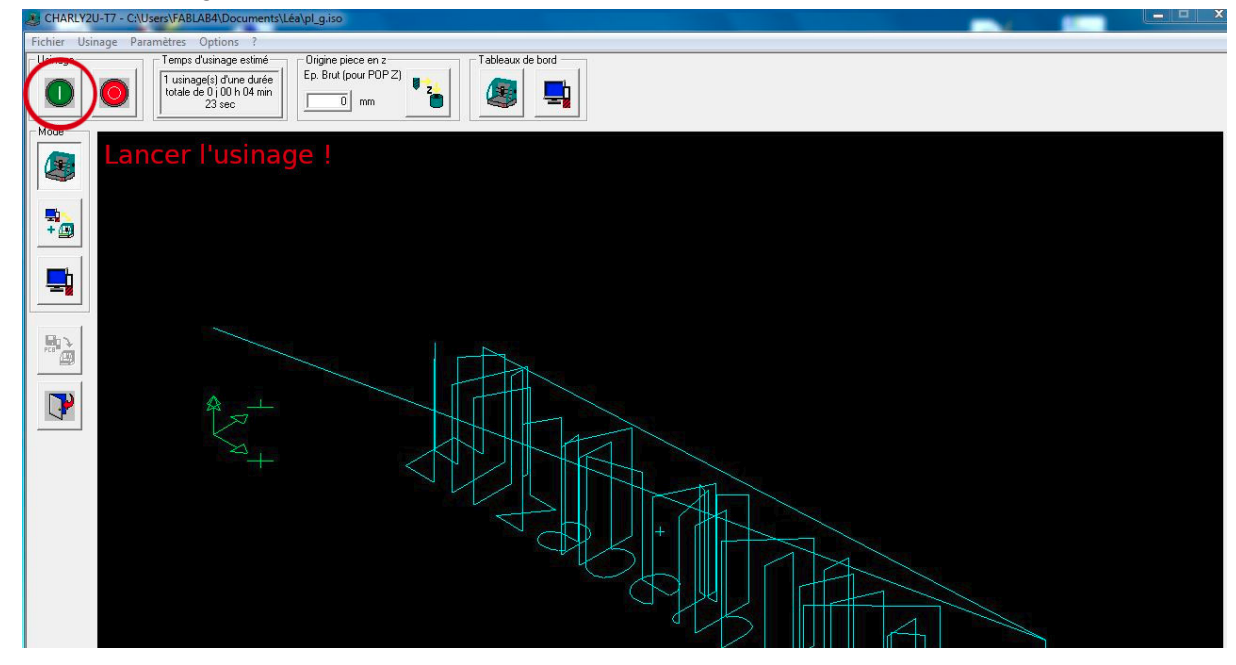

- 11. Une fois l'usinage fini, nettoyer rapidement les copeaux puis changer l'outil.
- 12. Vérifier le serrage de la plaque et refermer la machine.
- 13. Dans GPilote, charger le fichier ISO de la phase 20.
- 14. Aller dans les paramètres de la machine et faire la POP Z puis valider.
- 15. Lancer l'usinage.
- 16. Une fois l'usinage terminé, nettoyer et ranger.